Tutorial para Download dos Arquivos Shapefiles com os Limites das Unidades De Conservação Estaduais sob gestão da Fundação Florestal

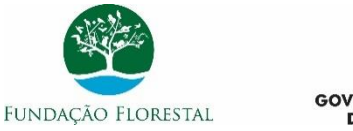

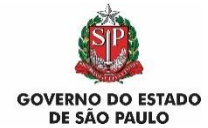

## 1. Acesse o endereço: datageo.ambiente.sp.gov.br

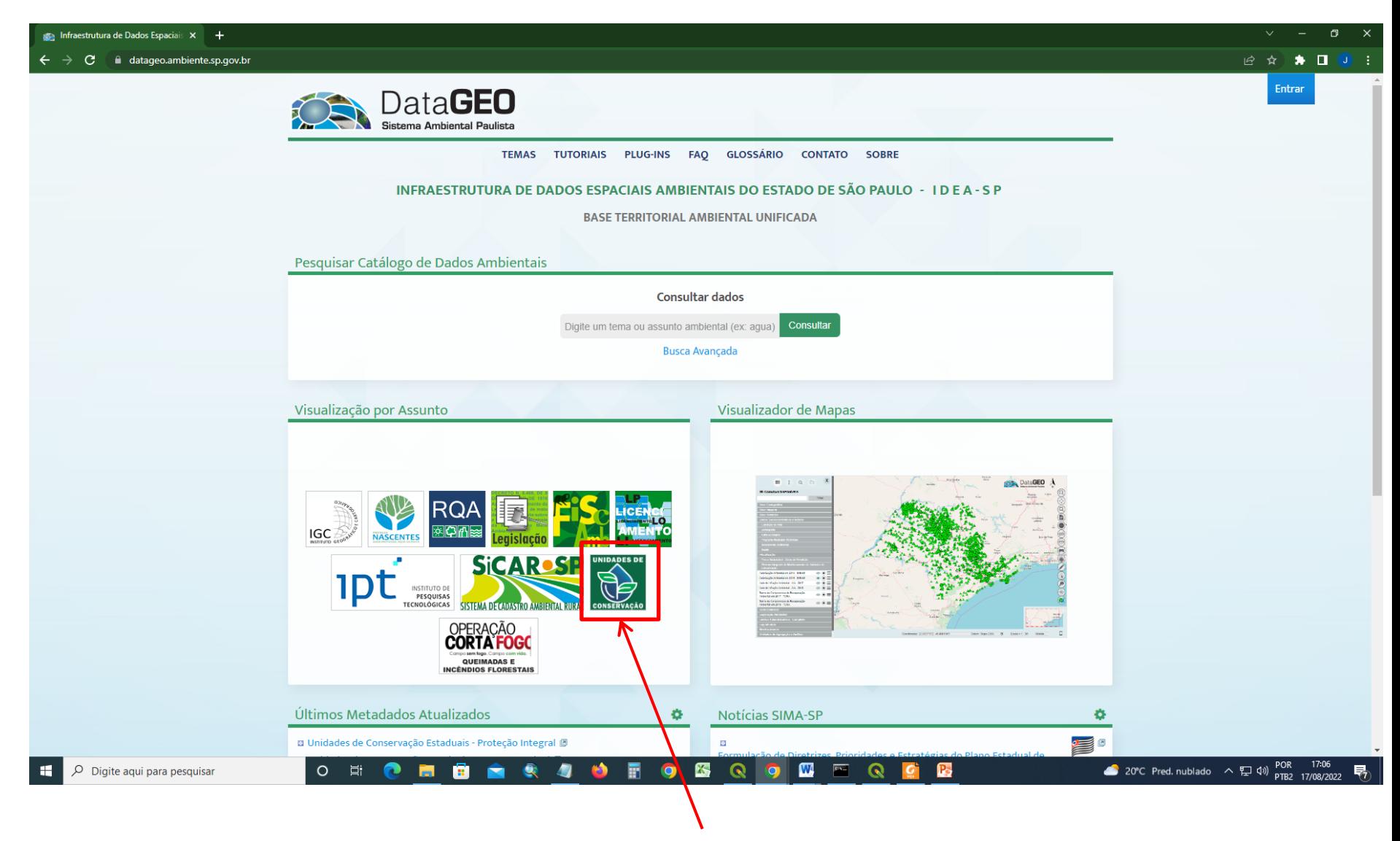

2. Clique no ícone "Unidades de Conservação"

## 3. Clique no grupo de camadas "Limites das Unidades de Conservação"

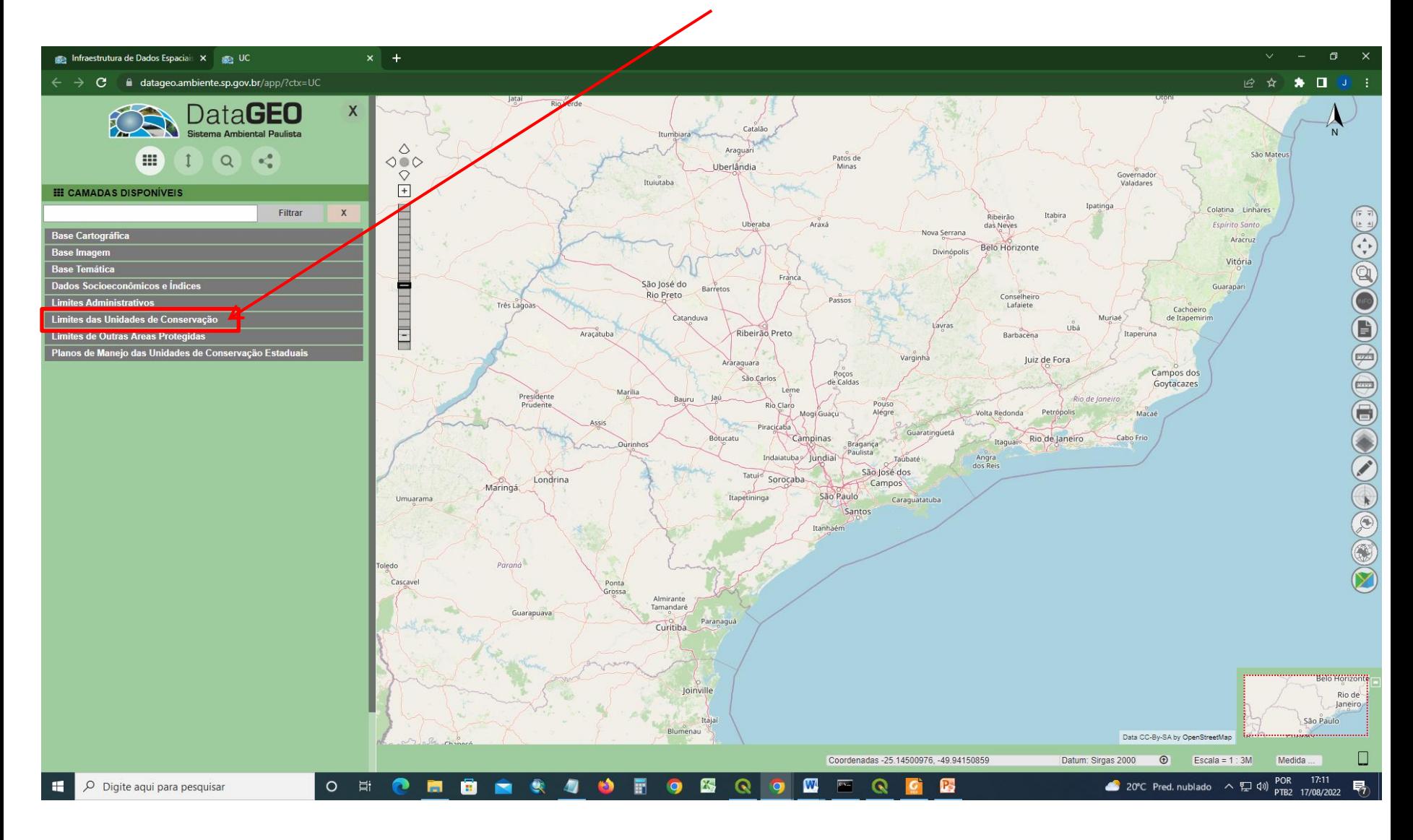

## 4. Na camada Unidades de Conservação Estaduais de Proteção integral,

clique no Símbolo  $\equiv$  "Exibir Metadado"

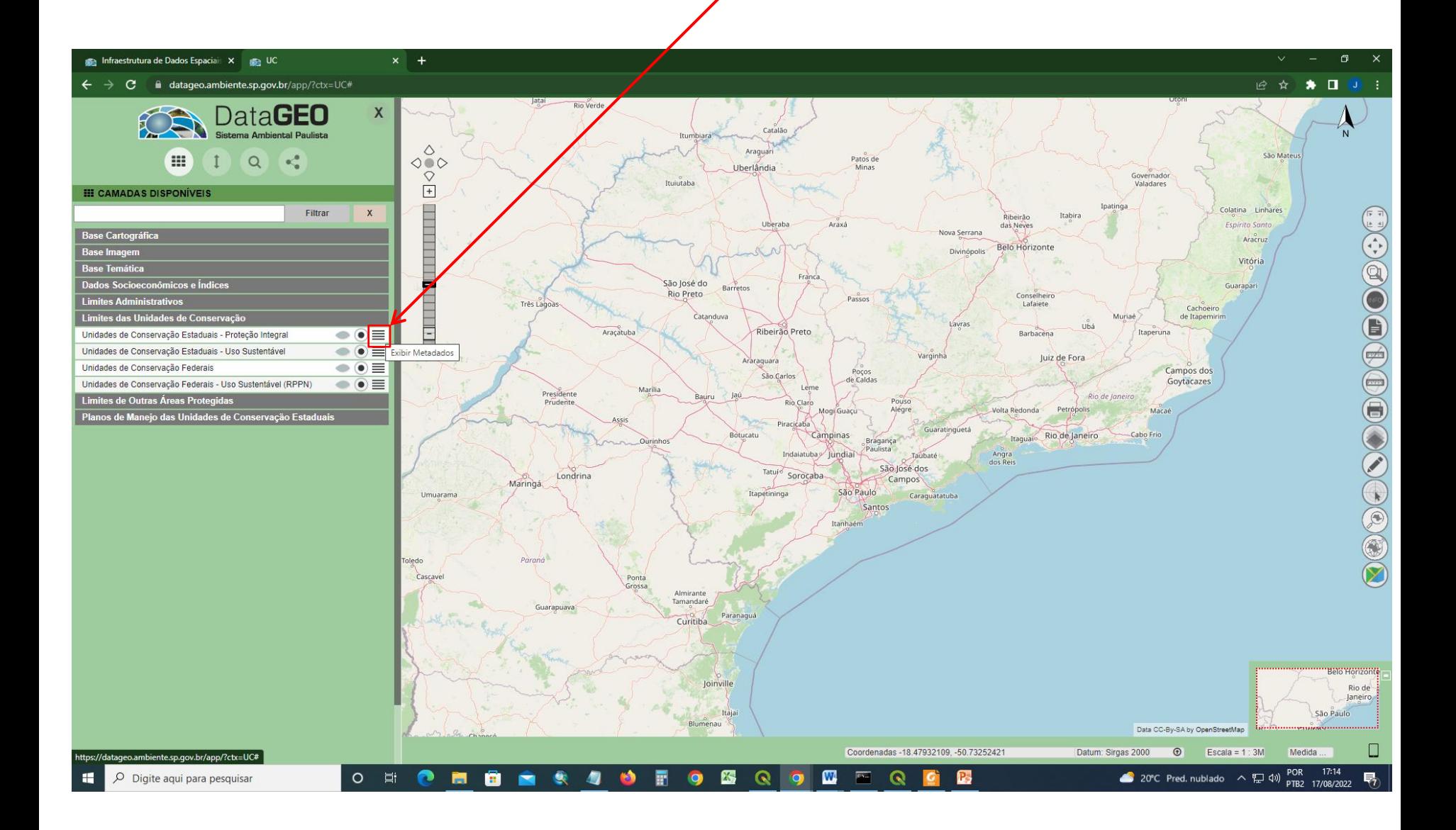

5. Para baixar o arquivo em formato shapefile das Unidades de Conservação de Proteção integral clique em "Shapefile – Zip"

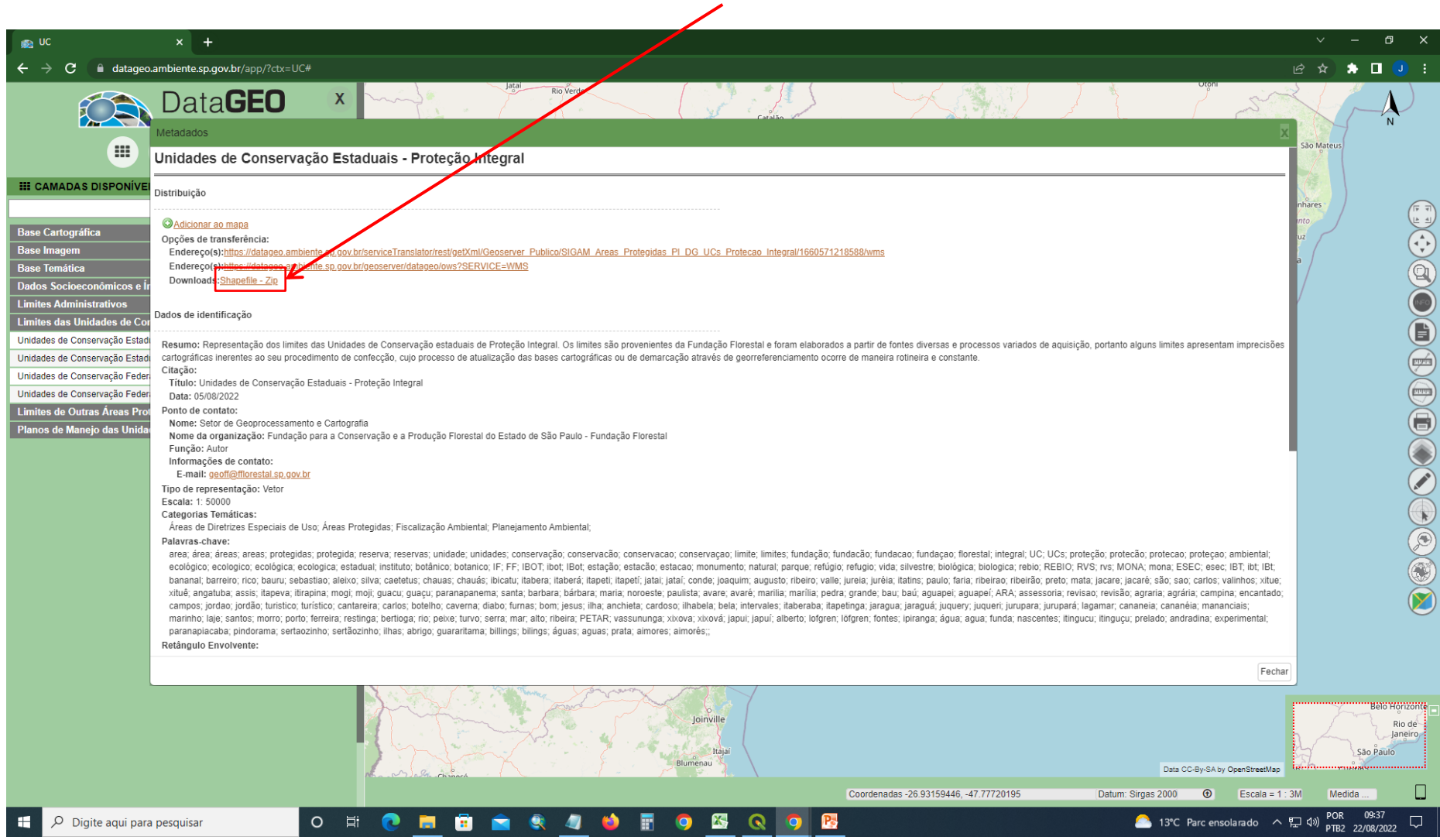

## 6. Na camada Unidades de Conservação Estaduais de Uso Sustentável, primeiro

clique no Símbolo  $\equiv$  "Exibir Metadado"

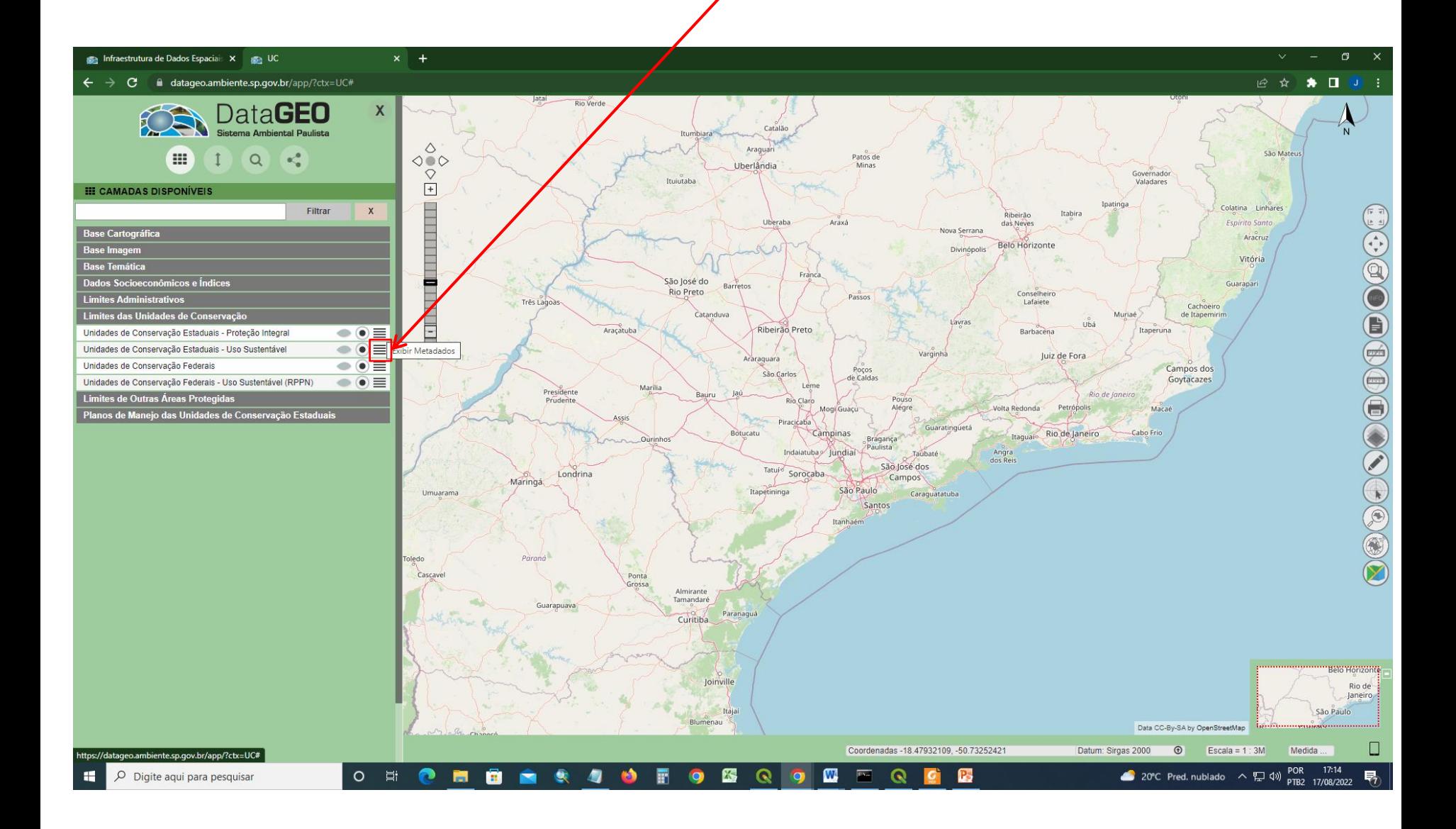

7. Para baixar o arquivo em formato shapefile das Unidades de Conservação de Uso Sustentável clique em "Shapefile – Zip"

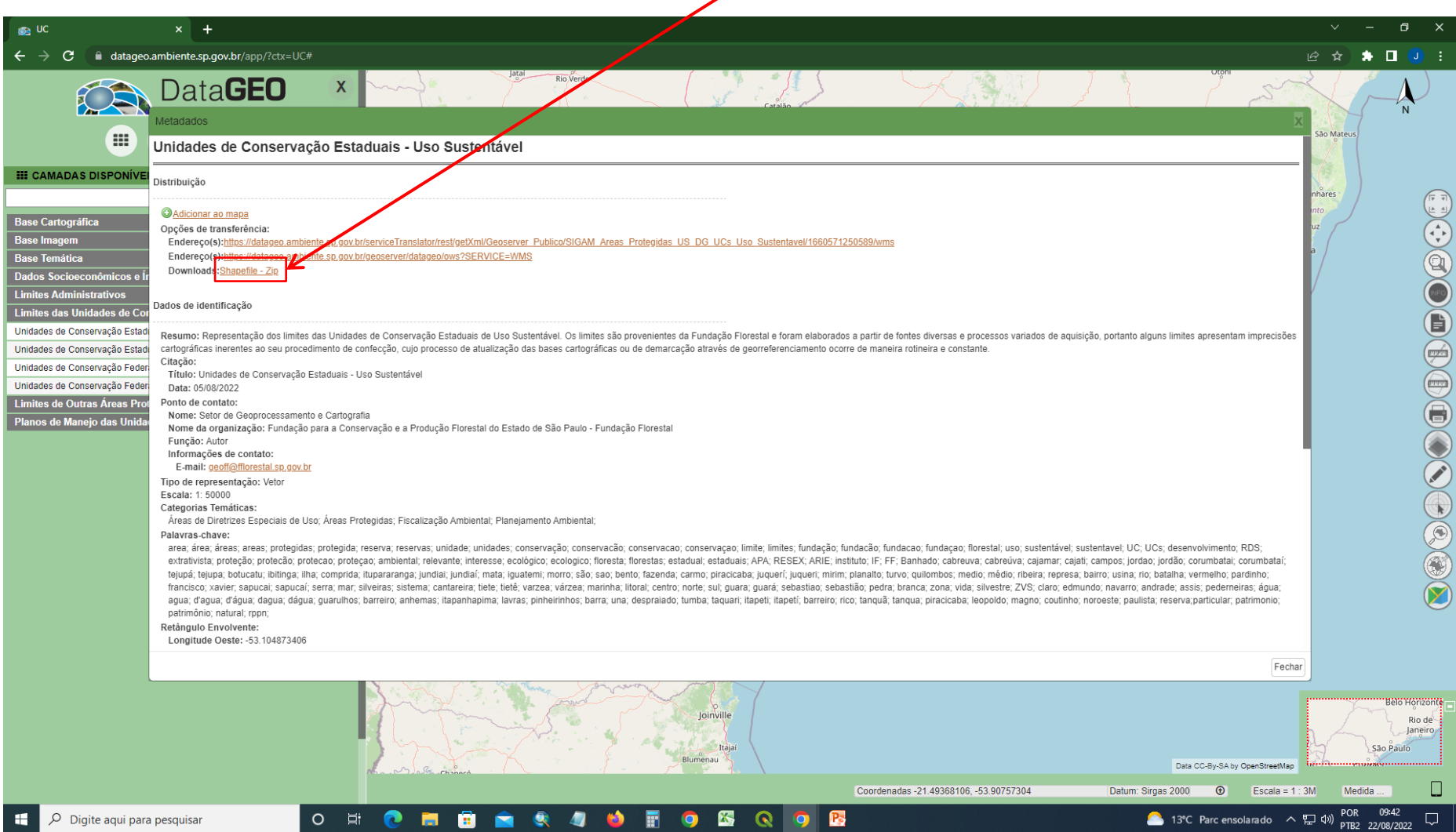